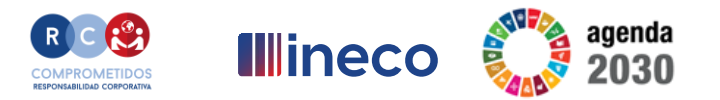

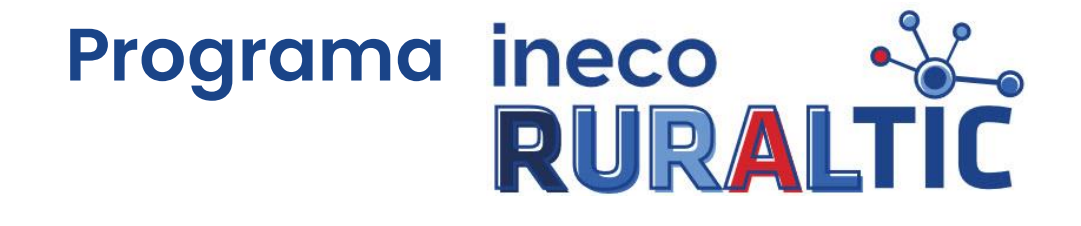

# **Correo electrónico**

Nómadas de INECO en Villahoz - Burgos

Marzo 2023

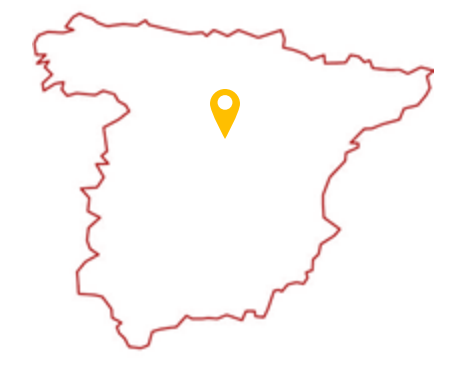

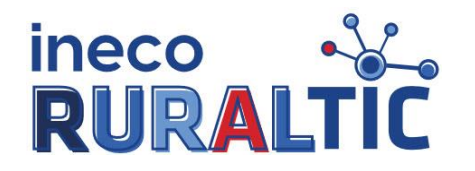

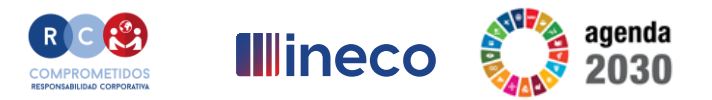

# **Correo electrónico**

- **1. Crear cuenta de correo (gmail).**
- **2. Ordenador o portátil.**
- **3. Móviles.**
- **4. Mandar correo electrónico.**
- **5. Adjuntar documento en el correo electrónico (ordenador o portátil).**
- **6. Adjuntar foto en el correo electrónico (móvil).**

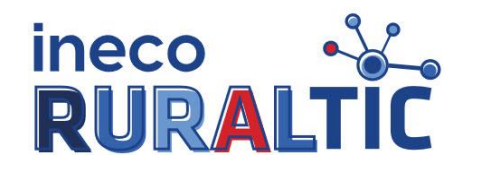

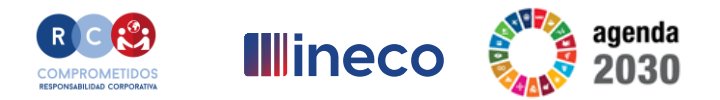

# **Crear cuenta de correo (gmail)**

# **1. Crear cuenta de correo electrónico a través de correo web.**

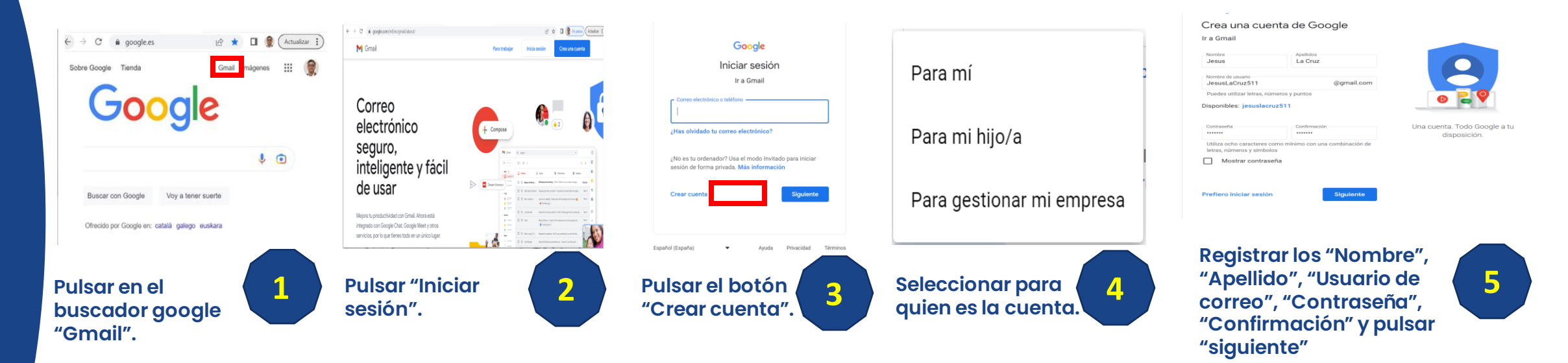

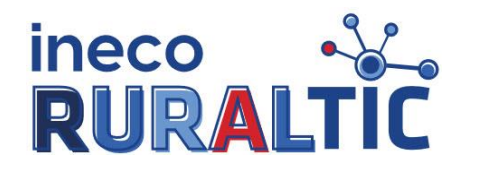

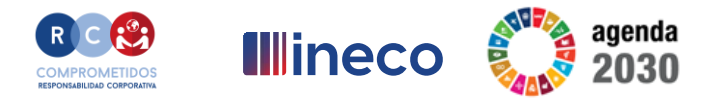

96 %

## Google

### Te damos la bienvenida a Google

SesusLaCruz511@gmail.com

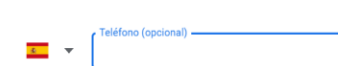

Google solo usará este número para mantener la seguridad de la cuenta. No lo mostrará a otros usuarios. Más tarde podrás elegir si quieres que se use con otros fines.

Dirección de correo electrónico de recuperación (o...

La usaremos para mantener tu cuenta protegida

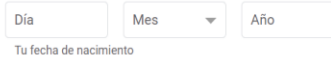

Género

### Por qué pedimos esta información

Siguiente Atrás

 $\overline{\phantom{a}}$ 

## Google

٠

Tu información personal es

privada y está protegida

## Verifica tu teléfono

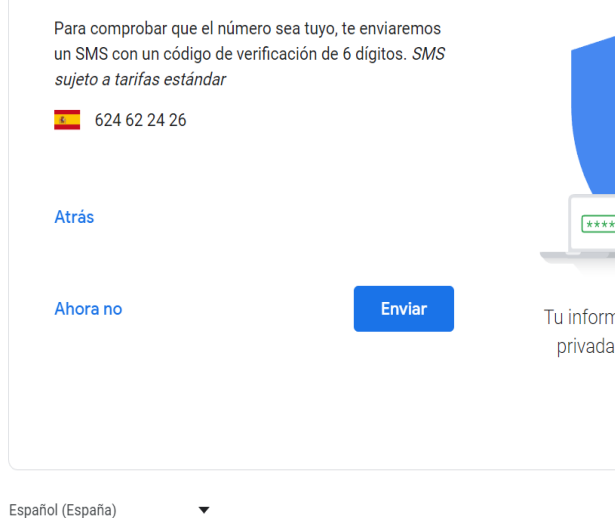

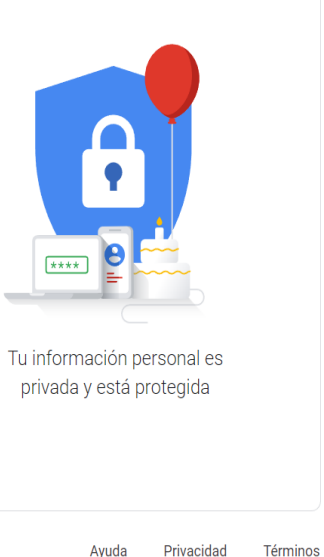

Ayuda

+34 674 353 860 Mensaje de texto hoy, 19:02 G-355388 es tu código de verificación de Google.

19:02

nll Digi.Mobil <sup>•</sup>

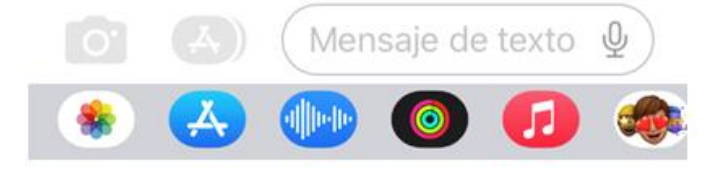

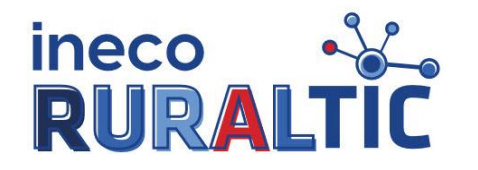

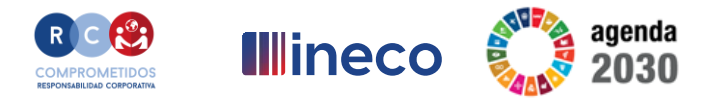

## Verifica tu teléfono

 $\overline{\phantom{0}}$ 

Para comprobar que este número es tuyo, Google te enviará un SMS con un código de verificación de 6 dígitos.  $\frac{1}{6}$  624 62 24 26 - Introduce el código de verificación  $G - 355388$ Se aplicarán tarifas estándar. Atrás Verificar

Español (España)

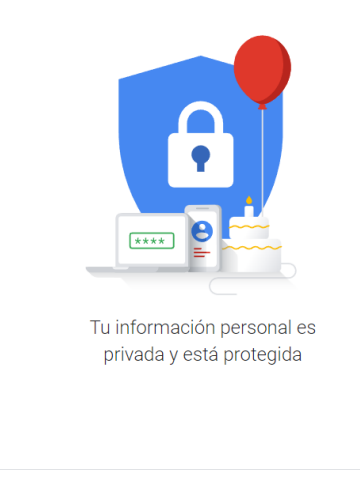

Ayuda

Privacidad

Términos

## Sácale el máximo partido a tu número

Google

Si quieres, puedes añadir tu número de teléfono a tu cuenta para usarlo en los servicios de Google. Más información

Por ejemplo, tu número se utilizará para

 $\Box$  Recibir videollamadas y mensajes

**G** Hacer que los servicios de Google, incluidos los anuncios, te resulten más relevantes

## Más opciones

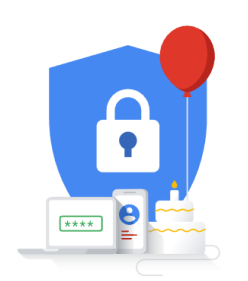

Tu información personal es privada y está protegida

Atrás

**Saltar** 

Sí, acepto

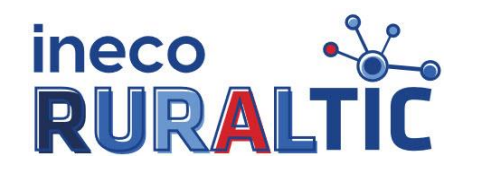

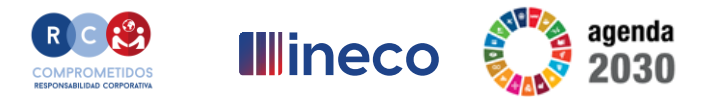

## Elige los ajustes de personalización

- Personalización rápida (1 paso)  $\odot$ Usa ajustes de personalización que ofrecen contenido y anuncios personalizados. Te recordaremos que revises tus ajustes en un par de semanas.
- Personalización manual (5 pasos)  $\bigcirc$ Configura los ajustes de personalización paso a paso. Tú decides qué ajustes quieres activar y cuáles no para tener la experiencia de contenido y anuncios que prefieras.

Puedes cambiar la configuración en cualquier momento en account.google.com

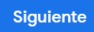

Tú controlas los datos que recogemos y el modo en que se utilizan

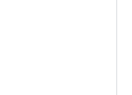

Google

### $\mathbf{E}$ **Historial de YouTube**

**Aplicaciones** 

Este ajuste se activará para mostrar mejores recomendaciones de vídeos y ayudarte a recordar dónde te has quedado en un vídeo, entre otras cosas. Más información sobre el historial de YouTube

Confirma la configuración de personalización y las cookies

Estos ajustes usan tus datos para ofrecerte una

mayor control de los anuncios que ves

Actividad en la Web y en Aplicaciones

experiencia personalizada en todos los servicios y un

Este ajuste se activará para ofrecer búsquedas más

Más información sobre Actividad en la Web y en

rápidas, resultados más relevantes y recomendaciones

más útiles de aplicaciones y contenido, entre otras cosas.

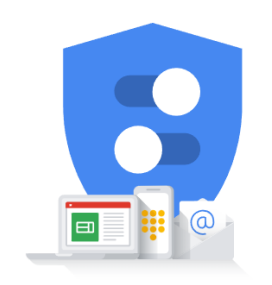

Tú controlas los datos que recogemos y el modo en que se utilizan

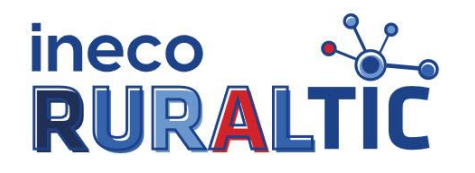

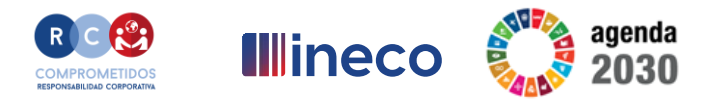

## Confirma la configuración de personalización y las cookies

Estos ajustes usan tus datos para ofrecerte una experiencia personalizada en todos los servicios y un mayor control de los anuncios que ves

### Actividad en la Web y en Aplicaciones

Este ajuste se activará para ofrecer búsquedas más rápidas, resultados más relevantes y recomendaciones más útiles de aplicaciones y contenido, entre otras cosas. Más información sobre Actividad en la Web y en **Aplicaciones** 

### **Historial de YouTube**

Este ajuste se activará para mostrar mejores recomendaciones de vídeos y ayudarte a recordar dónde te has quedado en un vídeo, entre otras cosas. Más información sobre el historial de YouTube

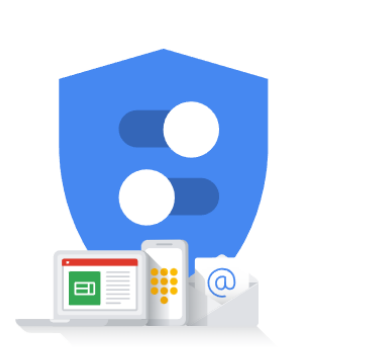

Tú controlas los datos que recogemos y el modo en que se utilizan

Con respecto al contenido y los anuncios no personalizados, lo que veas puede estar influido por factores como lo que estés viendo en ese momento y tu ubicación (el servicio de anuncios se basa en la ubicación general). El contenido y los anuncios personalizados se pueden basar, además de en esos criterios, en tu actividad, como las búsquedas que hagas en Google y los vídeos que veas en YouTube. Los anuncios y el contenido personalizados incluyen, entre otras cosas, resultados y recomendaciones más relevantes, una página de inicio de YouTube personalizada y anuncios adaptados a tus intereses.

Puedes cambiar la configuración del navegador para rechazar algunas o todas las cookies.

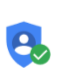

Atrás

### Recordatorio de privacidad Te enviaremos un recordatorio en un par de

semanas para que revises estos ajustes

Confirmar

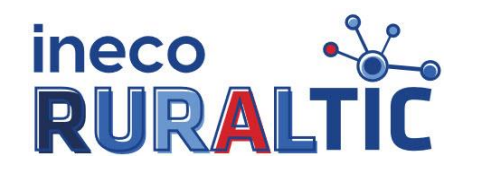

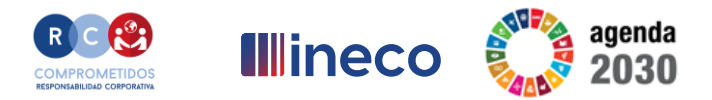

## Privacidad y Términos

Publicamos los Términos del Servicio de Google y los Términos del Servicio de YouTube (ambos incluyen información sobre tu derecho de desistimiento en un plazo de 14 días) para que sepas qué puedes esperar al usar los servicios de Google, como YouTube. Al elegir Acepto, aceptas estos términos.

Una cuenta de Google te permite acceder a una amplia gama de servicios de Google, como Gmail y Google Drive. También proporciona acceso a varias funciones adicionales que requieren iniciar sesión. Por ejemplo, cuando inicias sesión en Google Maps, puedes guardar tu dirección de casa y del trabajo. Y cuando inicias sesión en YouTube, puedes darle a Me gusta en vídeos, suscribirte a canales y crear tu propio canal de YouTube. Los Términos del Servicio de Google se aplican a esta lista de servicios, que también incluye enlaces a términos y políticas adicionales específicos de ciertos servicios, en los que se explica lo que puedes esperar al usar los servicios de Google y lo que Google espera de ti.

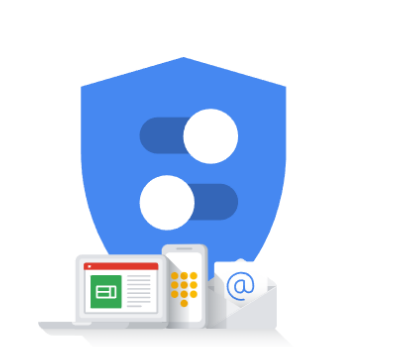

Tú controlas los datos que recogemos y el modo en que se utilizan

Puedes ir a tu cuenta de Google (account.google.com) para hacer una Revisión de Privacidad o ajustar los controles de privacidad.

¿Tienes alguna duda? Contacta con nosotros

Cancelar

Acepto

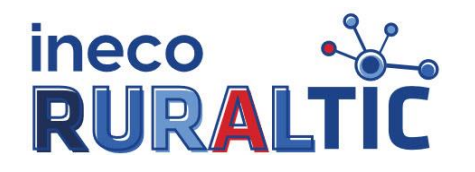

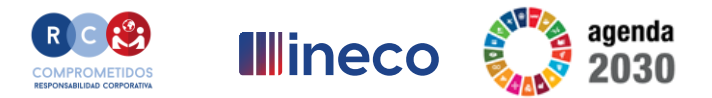

## Permitir que las funciones inteligentes de Gmail, Chat y Meet usen tus datos

Saca el máximo partido de Gmail, Chat y Meet con las funciones inteligentes y la personalización basada en tu contenido y en cómo utilizas estos productos.

- Continuar con las funciones inteligentes Gmail seguirá ofreciéndote:
	- · Categorización y filtrado automáticos del correo electrónico (Principal/Social/Promociones)
	- · Búsqueda inteligente (sugerencias de palabras clave, resultados relevantes y mucho más)
	- · Redacción inteligente (sugerencias de texto) en el correo electrónico
	- · Respuesta inteligente (sugerencias de respuestas rápidas) en el correo electrónico
	- · Tarjetas de resumen encima de los mensajes de correo (viajes, seguimiento de envíos y mucho más)
	- · Extracción de información de eventos para crear entradas de calendario

### Desactivar funciones inteligentes  $\bigcirc$

Esto inhabilitará o reducirá el rendimiento de estas y otras funciones. Puedes volver a activarlas en los ajustes de Gmail. Más información

### 1 de 2

Siguiente

## Personalizar otros productos de Google con tus datos de Gmail, Chat y Meet

Saca el máximo partido de productos como Asistente, Maps y Travel con la personalización basada en tu contenido de Gmail, Chat y Meet, y en cómo utilizas estos productos.

## Personalizar otros productos de Google con mis datos de Gmail, Chat y Meet

Google puede seguir ayudándote con lo siguiente:

- · Recordatorios del Asistente sobre la fecha de pago de facturas
- · Visualización de reservas de restaurantes en Maps
- · Visualización de pedidos para recoger en Maps
- · Agrupación de itinerarios en Travel
- · Wallet muestra tus tarjetas de fidelización, entradas y otros pases

### Usar versiones limitadas de otros productos de O Google

Esto inhabilita estas y otras funciones. Puedes volver a activarlas en los ajustes de Gmail.

Al aceptar la personalización, das permiso para que otros productos de Google accedan a tu información de Gmail, Chat y Meet. Estos otros productos de Google utilizarán la información según sus propios términos, como los términos del servicio y la política de privacidad de Google. Más información

 $2$  de  $2$ 

 $\odot$ 

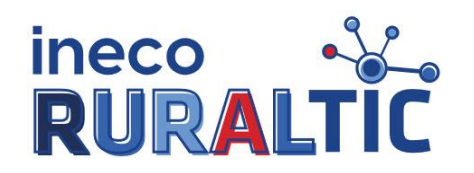

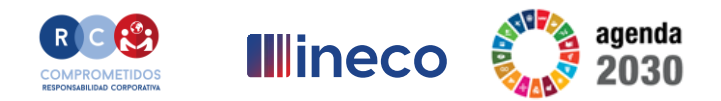

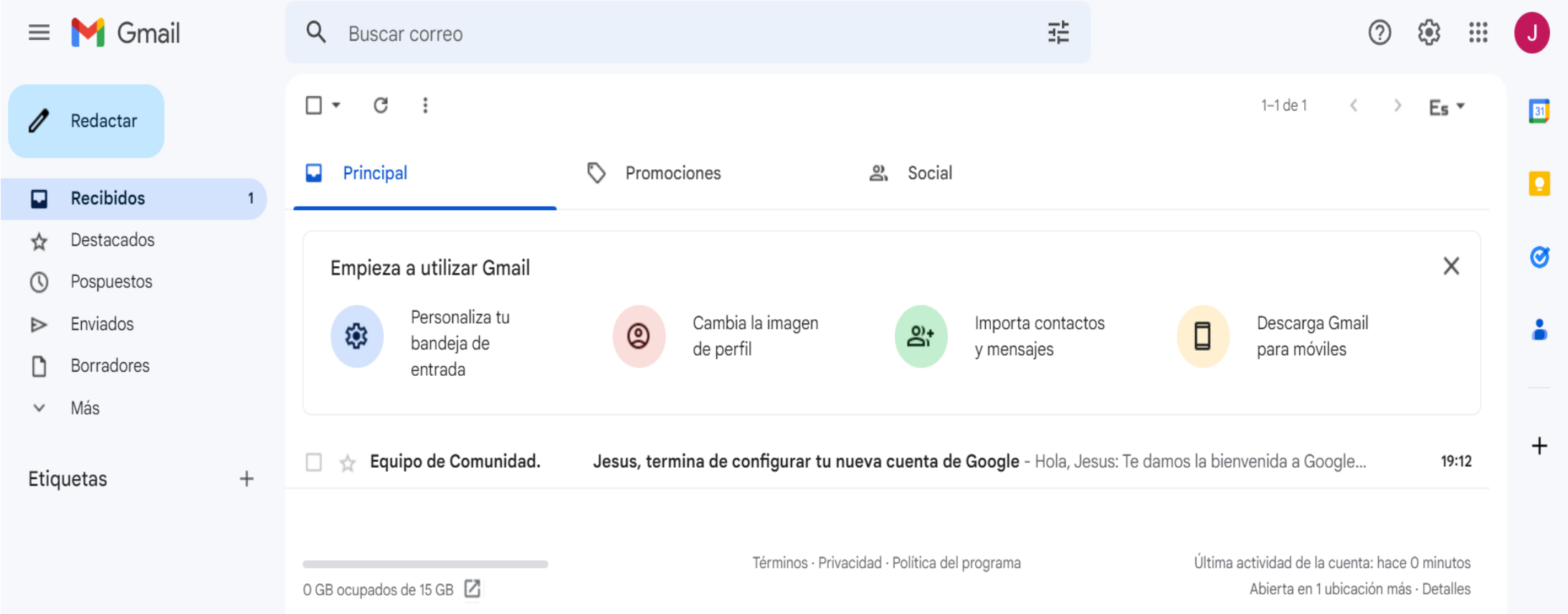

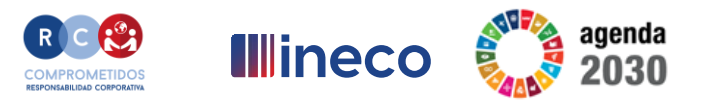

# **Entrar a la aplicación de correo electrónico outlook**

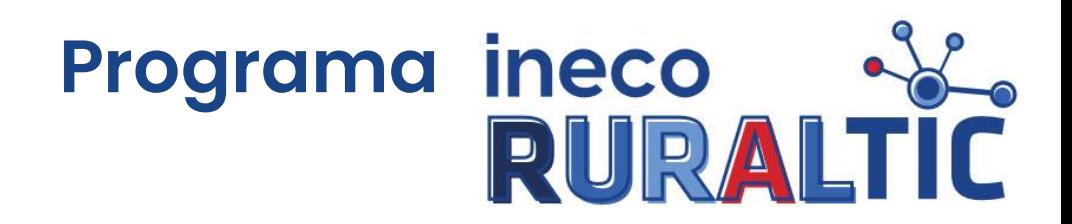

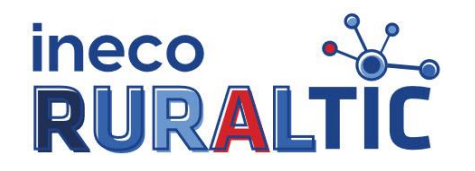

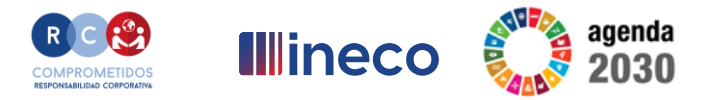

# **Ordenador o portátil**

# **Para entrar al correo electrónico existen dos maneras:**

**1. Directamente por la icono outlook.** 

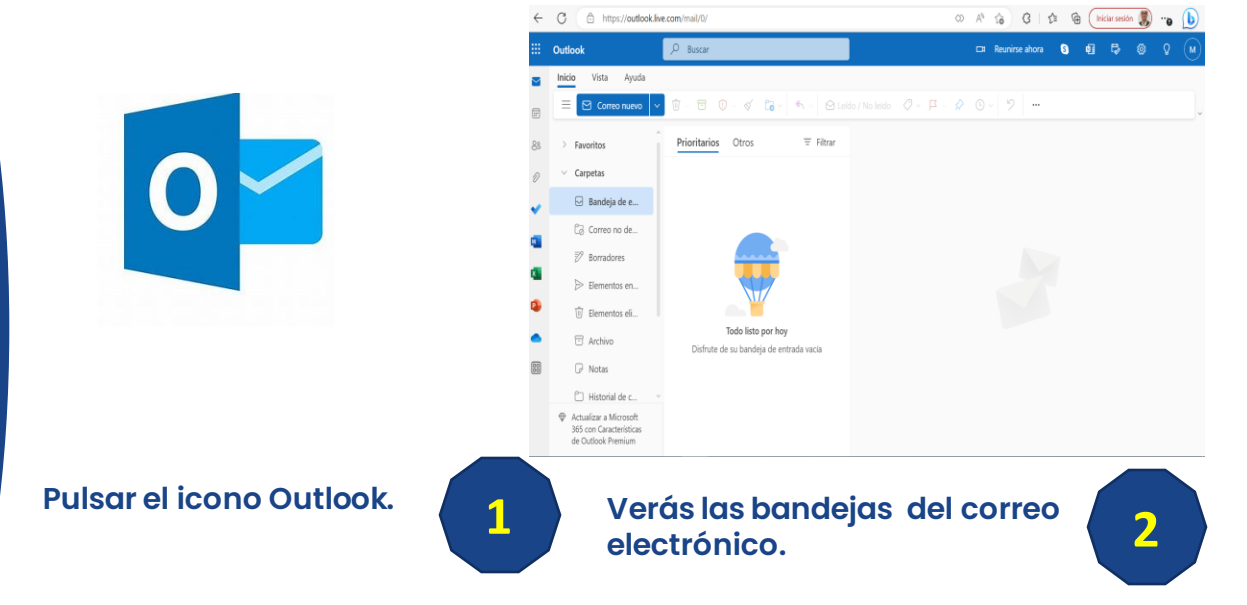

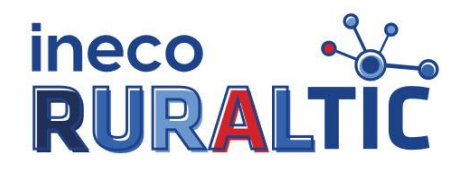

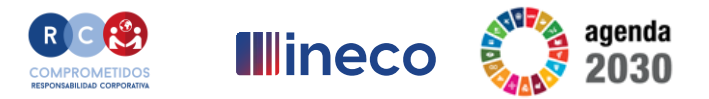

# **Ordenador o portátil**

# **2. Acceder al correo electrónico a través de correo web.**

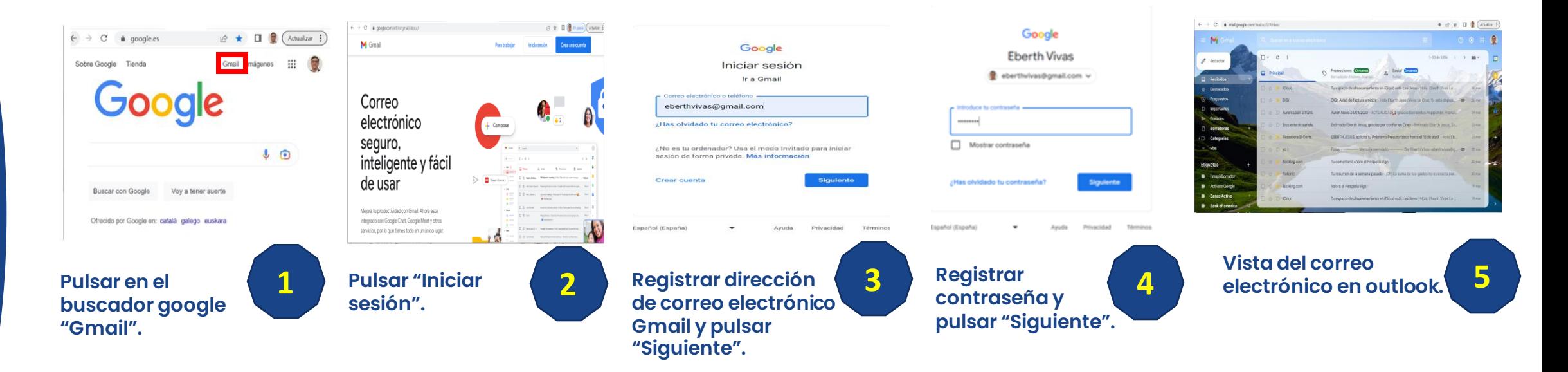

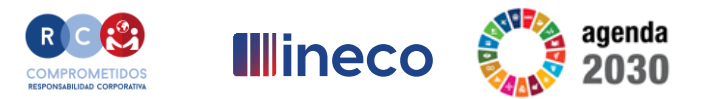

# **Correo electrónico en los teléfonos móviles**

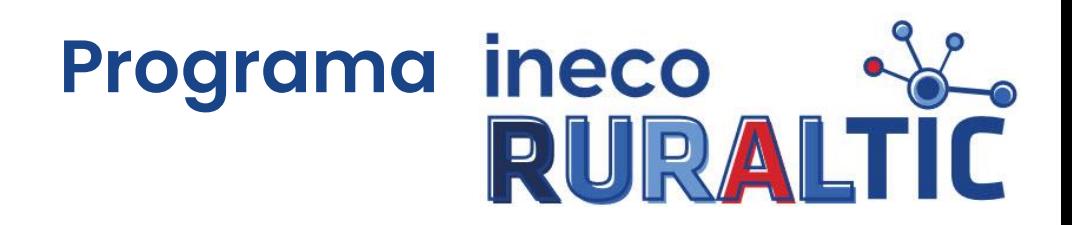

Correo electrónico en teléfonos IOS/ ANDROID

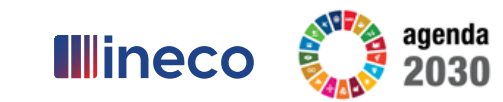

# **Móviles**

# **3. Directamente por la aplicación [outlook](https://www.bing.com/ck/a?!&&p=26b396b93e2ffca5JmltdHM9MTY3OTg3NTIwMCZpZ3VpZD0zYTEyODhkYi0yN2EwLTY4N2QtMDU4MS05OTNkMjYwODY5YjMmaW5zaWQ9NTQwOQ&ptn=3&hsh=3&fclid=3a1288db-27a0-687d-0581-993d260869b3&psq=autlook&u=a1aHR0cHM6Ly9vdXRsb29rLmxpdmUuY29tL21haWwvaW5ib3g&ntb=1).**

*ineco* 

RURALTI

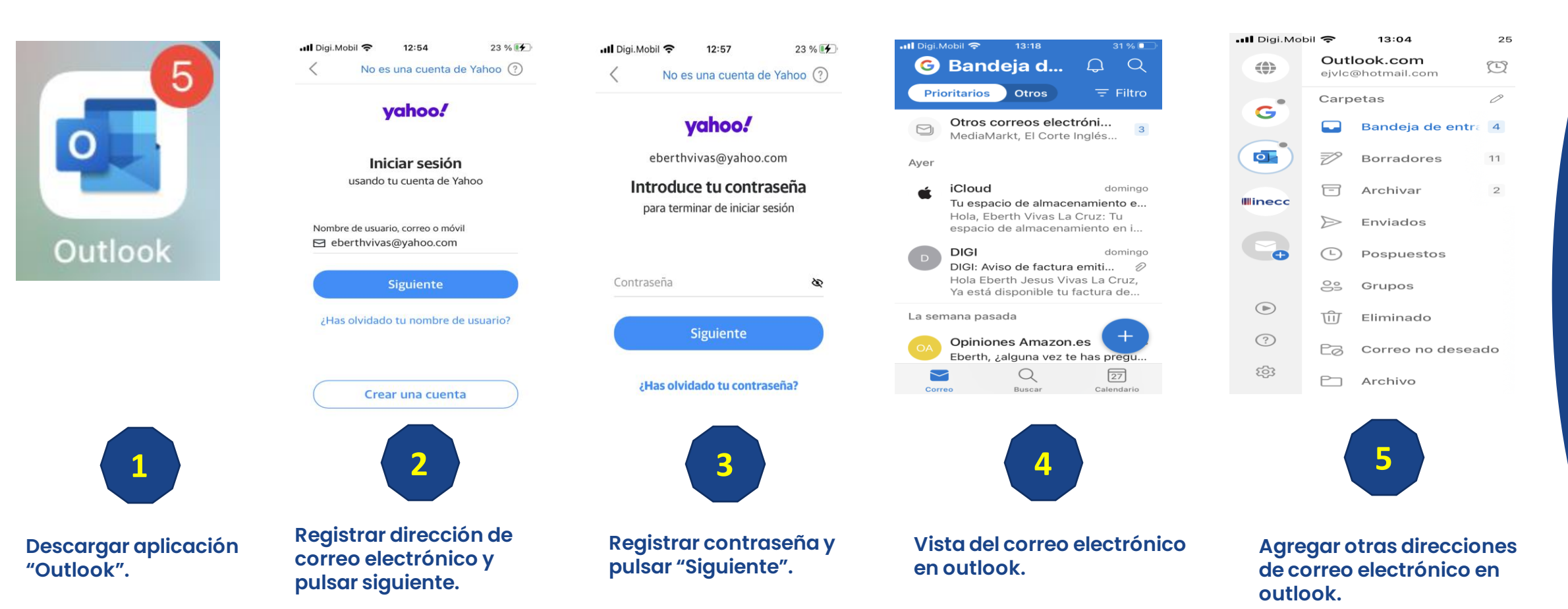

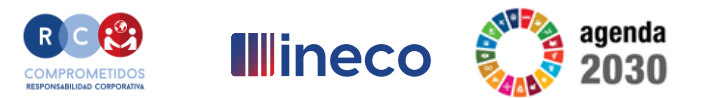

# **Enviar correo electrónico**

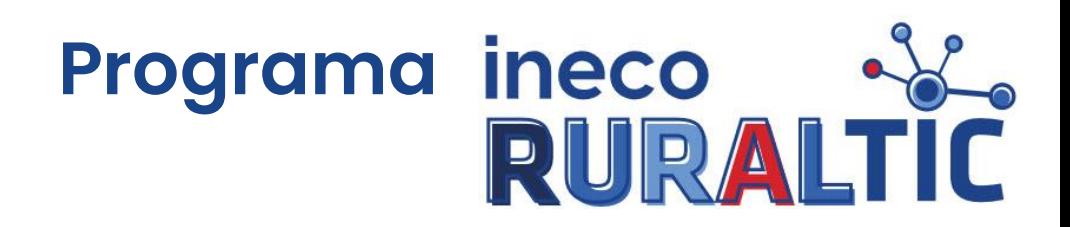

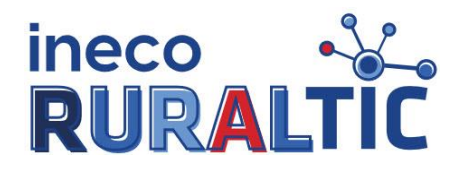

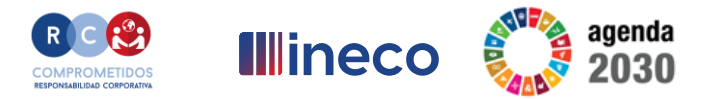

# **Mandar correo electrónico**

**4. Entrar al correo a través de la web google Gmail.** 

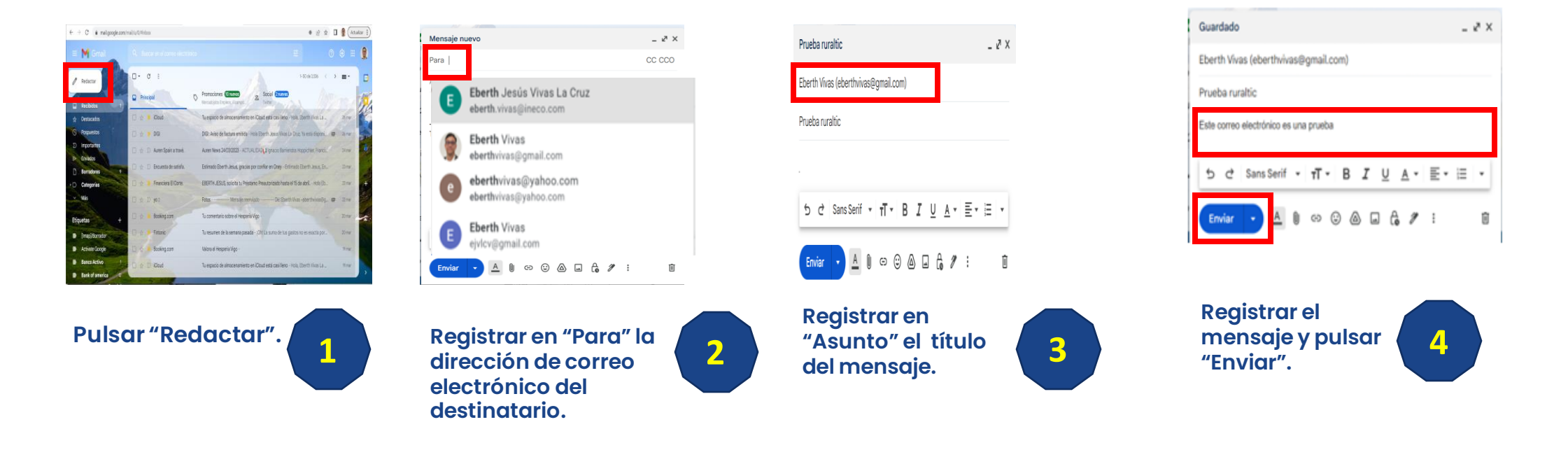

**En el caso que se quiera mandar copia del correo a otra dirección de correo se registra en:**

**En el caso que se quiera mandar copia oculta del correo a otra dirección de correo se registra en:**

Lago Bagües, Juan Antonio X

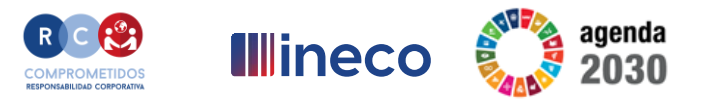

# **Adjuntar documento en el correo electrónico**

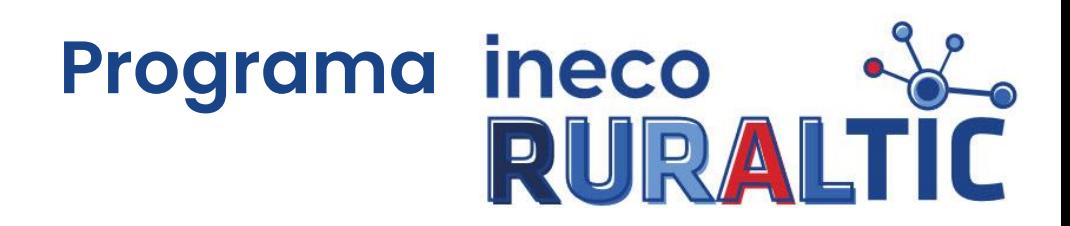

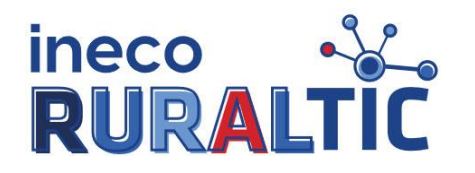

CC

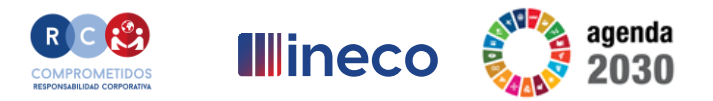

# **Adjuntar documento al correo electrónico**

# **5. Luego de registrar el mensaje deberá:**

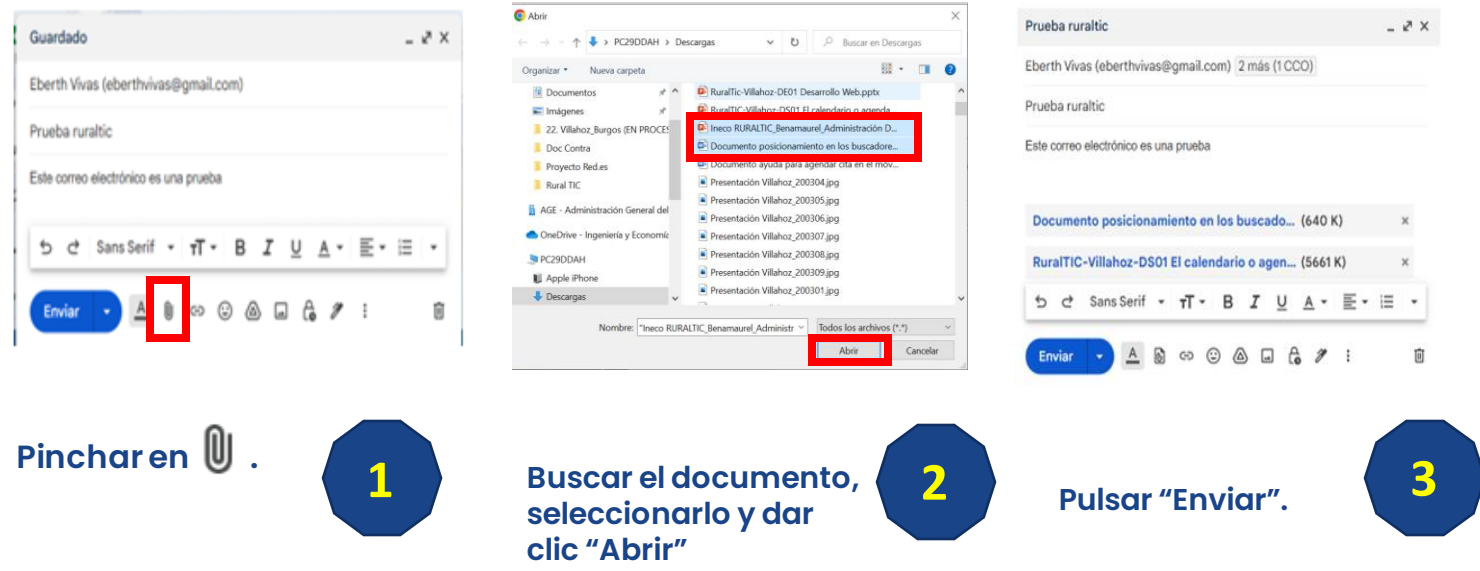

**En el caso que se quiera mandar copia del correo a otra dirección de correo se registra en:**

Abrisqueta Sempere, Juan Ignacio X

**En el caso que se quiera mandar copia oculta del correo a otra dirección de correo se registra en:**

Lago Bagües, Juan Antonio X

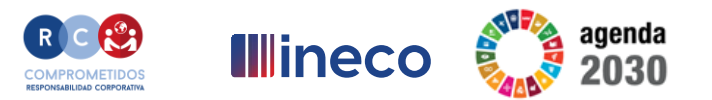

# **Adjuntar foto en el correo electrónico desde el móvil**

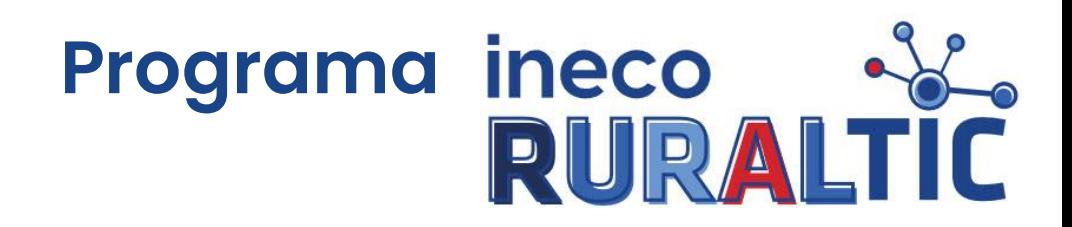

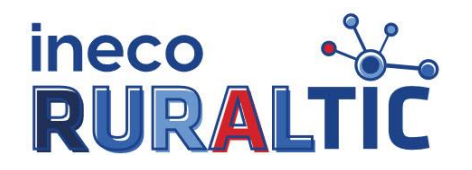

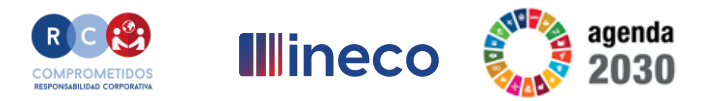

# **Adjuntar foto al correo electrónico desde el móvil**

# **6. Acceder a través del móvil ANDROID:**

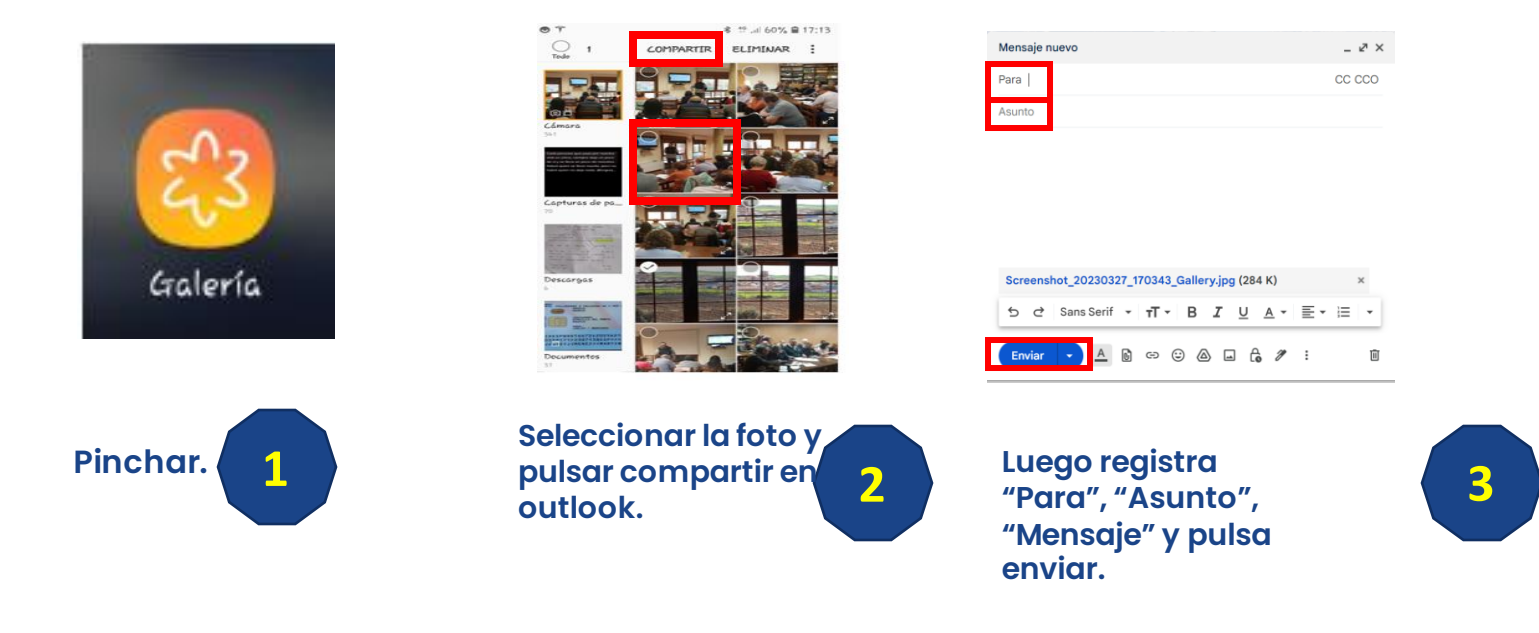

**En el caso que se quiera mandar copia del correo a otra dirección de correo se registra en:**

Abrisqueta Sempere, Juan Ignacio X CC

**En el caso que se quiera mandar copia oculta del correo a otra dirección de correo se registra en:**

Lago Bagües, Juan Antonio X

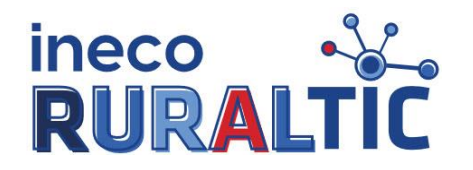

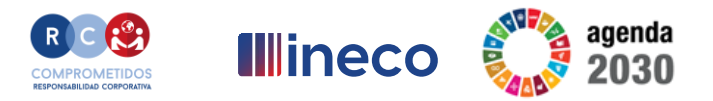

# **Adjuntar foto al correo electrónico desde el móvil**

# **6. Acceder a través del móvil IOS:**

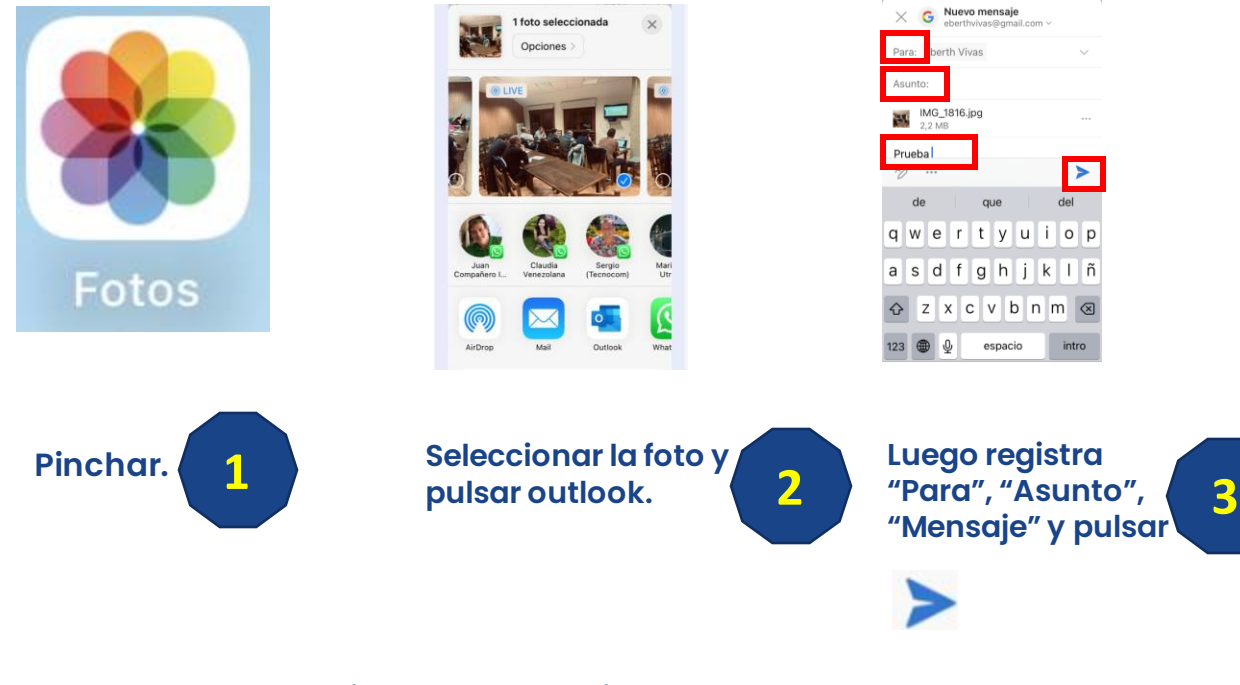

**En el caso que se quiera mandar copia del correo a otra dirección de correo se registra en:**

Abrisqueta Sempere, Juan Ignacio X CC

**En el caso que se quiera mandar copia oculta del correo a otra dirección de correo se registra en:**

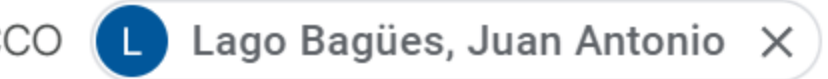

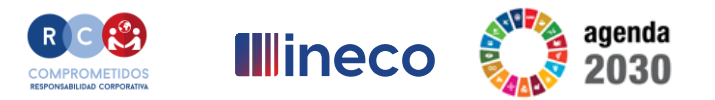

# **Programa** ineco<br> **RURALTIC**

**¡Gracias por vuestra participación!**

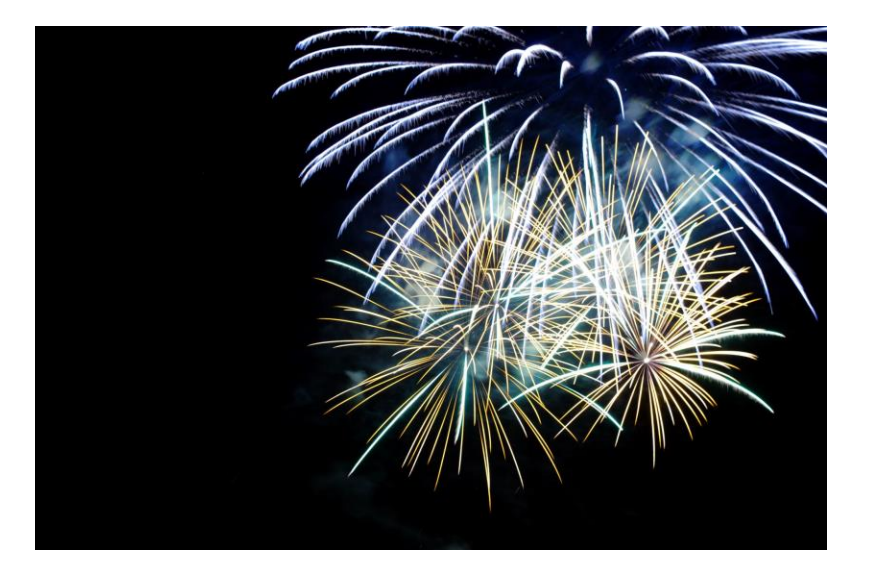